# **Running two servers on the same machine.**

If you are using a Mac or Windows NT, you could use multihoming. But if you are using Windows 95 or 98, or don't have the option of creating multihoming IP addresses, you can run more than one server from an IP address. You can do this by using different ports on your machine for each server.

### **1 Download a second copy of the server**

From the Hotline Communications web site, or from the Hotline Communications server, download a copy of the server. You'll need to register this second copy.

When you install the new server, rename the default folder that the files will be installed to (for example, change "Connect Server 1.7.2" to "Connect Server 1.7.2b"). Otherwise, the new server installation will overwrite your old server.

Close any servers you have running and open the new server.

### **2 Set up the new server**

Make sure that no other servers are running when you set up the new server. Use the **Options** window to set up the new server. Change the port number from the default value of 5500. Do not use ports 5497-5503. Once the new server is set up, exit it.

## **3 Restart the server, then launch the other server**

Restart the new server, and then the old server. Make sure that the shortcuts on your desktop point to

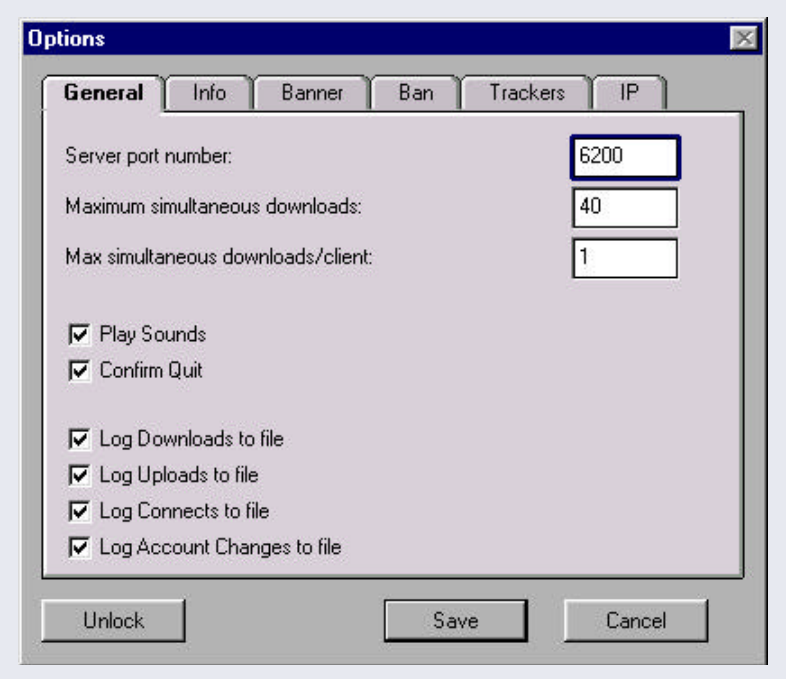

the correct server. Once you have more than one server, you may want to rename the shortcuts to make it easier to remember.

**Macintosh Tip:** *Hold down the Option key while you launch the first server. The Options window will open when the server starts up. Change the port number, and click Save.*

*You do not need to restart the server. For safe measure, though, check the log for the port you entered.*

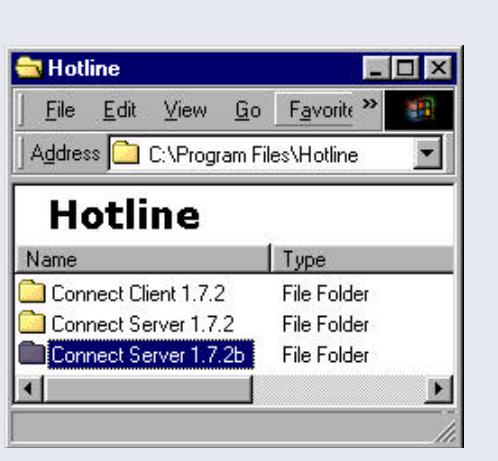

# **Special Files and News Areas**

If you have files or news that you want to restrict to a few users, you can do so if they have accounts on your server.

#### **1 Open the Windows Explorer/Mac Finder**

You cannot create the separate user's file system from within Hotline Connect; you must do it from the operating system. Once you have opened the Explorer/Finder, you can open the server folder (Connect Server 1.7.2). Inside the folder are three folders: Files, News, and Users. Open the **Users** folder.

#### **2 Open the User folder for the user.**

Inside the **Users** folder, there are folders for each user account on the system. Find the user that you want to create a separate file system for and open the folder.

### **3 Create a separate Files folder for the user.**

For a user to view a different set of files, they need a separate **Files** folder, inside of the User folder for their account. Generally, the best option is to copy (not move) the **Files** folder from the Server application folder into the user folder. Then you can add any files to the user-specific folder.

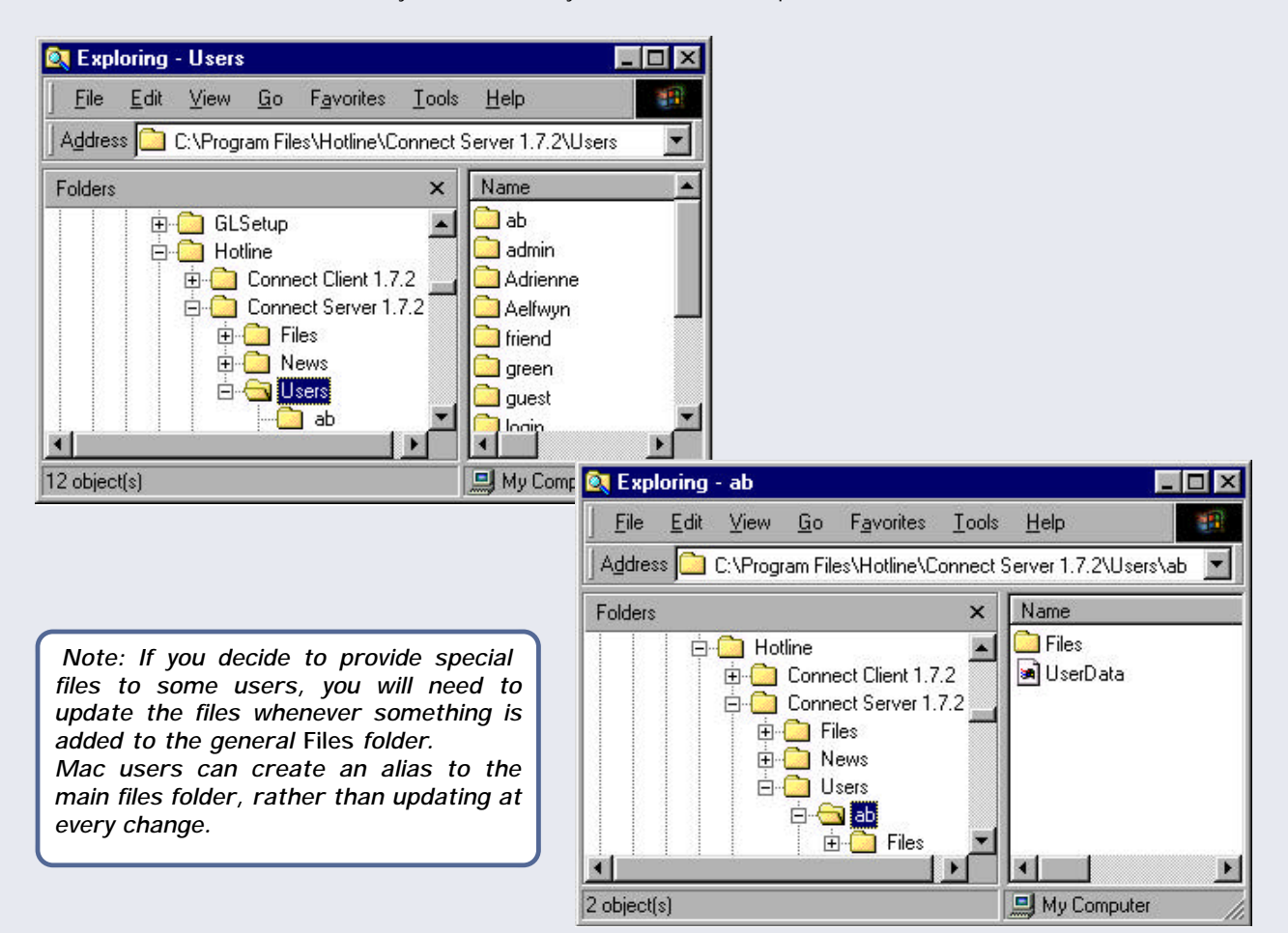

**Hotline Server** 26.05.72.77

testin hollaw

**Display** 

Icon

Sound

**Hotline Server** 26.05.72.77<br>testin hollow **S.** Options

**Broadcast** 

& Rebad  $0<sub>log</sub>$ **B** Statistics **C** Dut

Advanced

# **Tips and Tricks**

• The Server Toolbar displays the IP address and name of the server. When you click the top of the Server Toolbar, the toolbar will rollup, to take less space on your desktop.

• Firewall users should not change the port number. If your server is behind a firewall, make sure that the ports 5497 through 5501 are clear. Hotline uses ports 5500, 5501, and 5499 for incoming and outgoing TCP/IP and port 5498 for outgoing and incoming UDP. To check if those ports are clear, check with your ISP or LAN System Administrator.

**Options** 

General

• When you administer your server from the Client, turn on "**Browse Folders in a Separate Window**" so that you can freely move, copy and alias files. **Browse Folders in a Separate Window** is an option located on the **General** tab of the **Options** window of the Client. If you want to leave the option off, you can also open folders in new windows by holding the **Option** key in Mac (Alt in

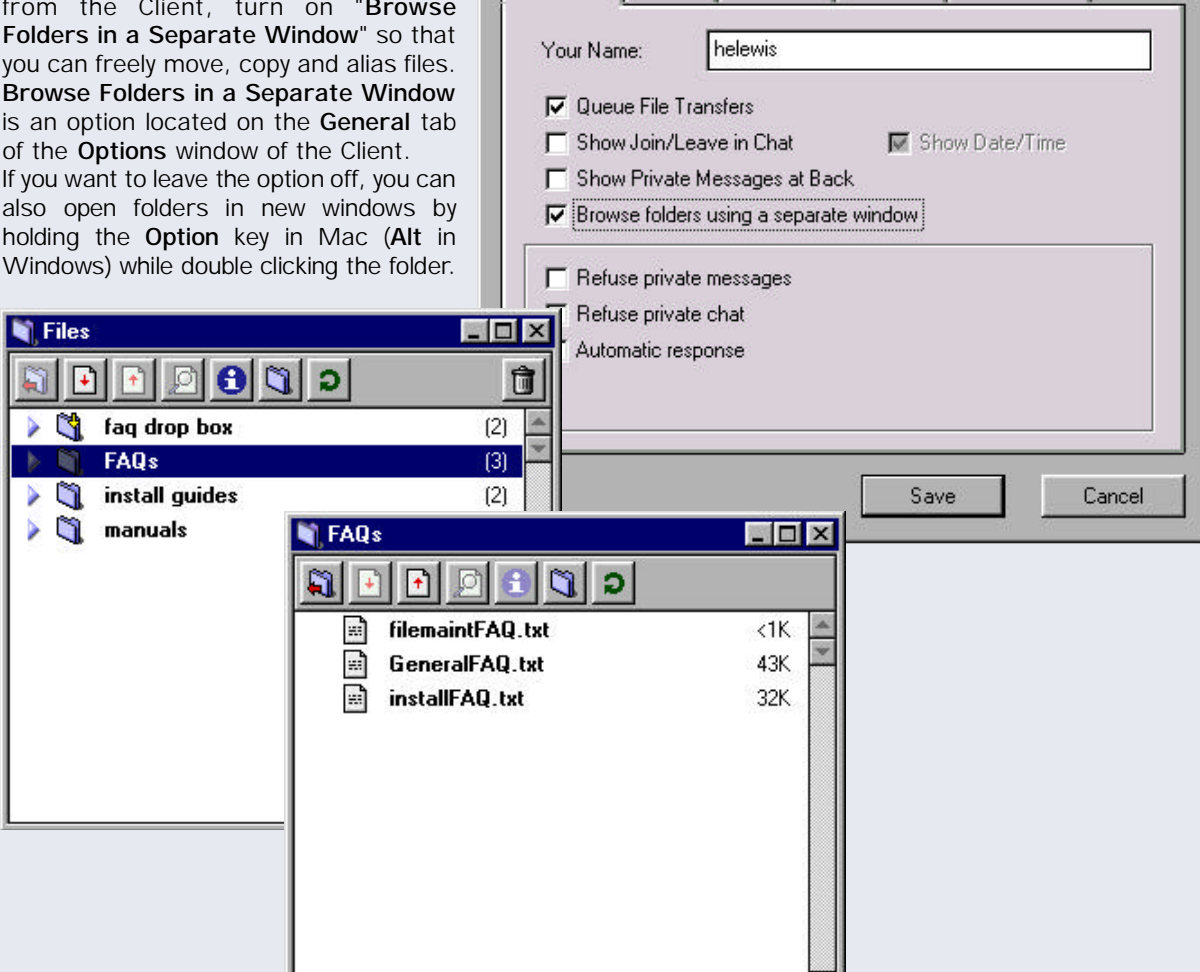

**Hotline Connect Server Extended**

# **Troubleshooting**

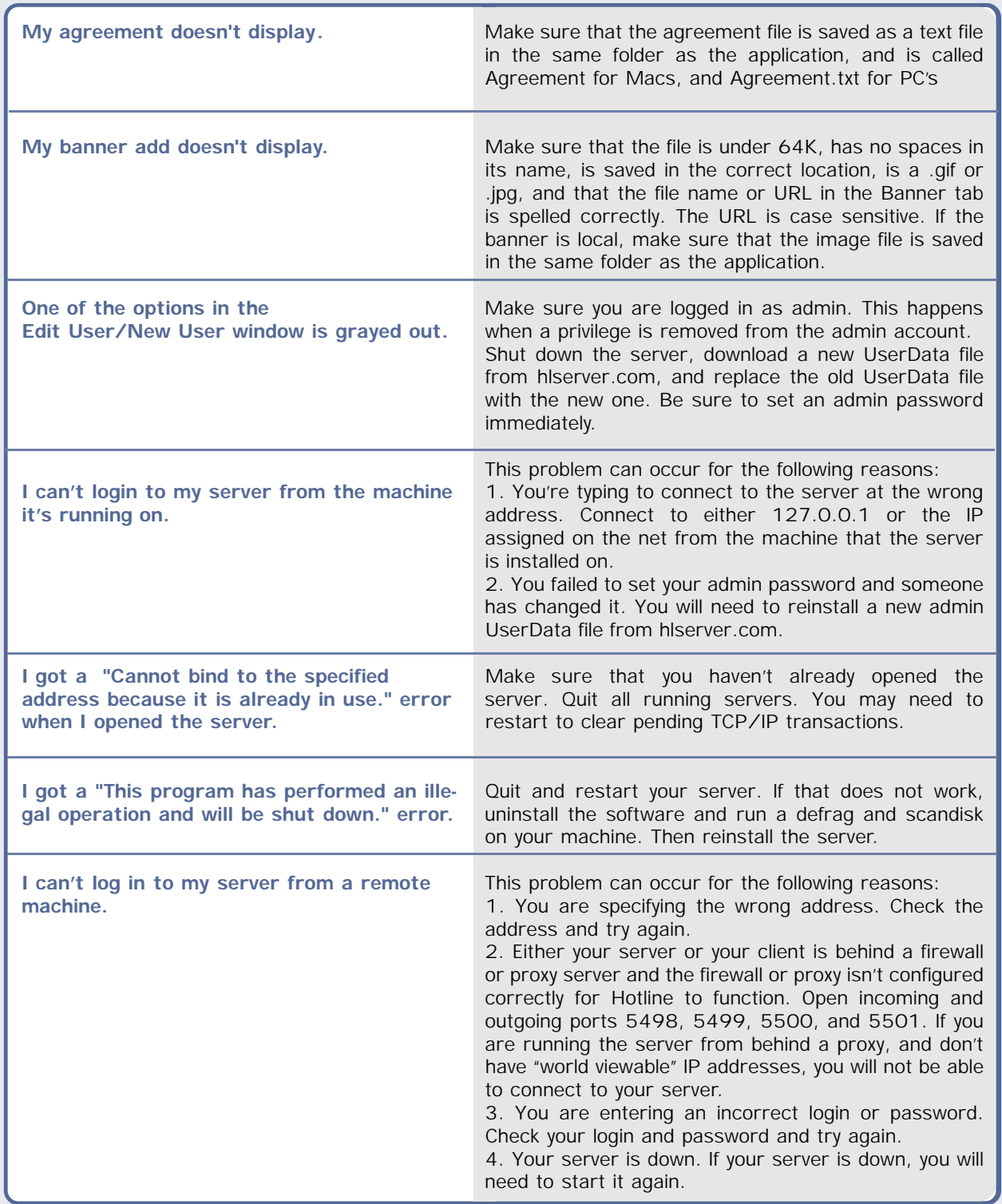